Приложение к приказу № 3 Министерства образования и науки Республики Башкортостан от «02»  $-$ 06 2021 г. № 1093

# **Регламент**

**проведения апелляции в Республике Башкортостан о несогласии с выставленными баллами в дистанционной форме участников государственной итоговой аттестации по образовательным программам среднего общего образования для апеллянта**

Уфа – 2021

# **СОДЕРЖАНИЕ**

## Основания

Перечень условных обозначений и сокращений

- 1. Руководство для участника
- 1.1 Авторизация в личном кабинете
- 1.2 Просмотр общей информации о результатах ЕГЭ, ГВЭ участника
- 1.3 Подача апелляции о несогласии с выставленными баллами
- 1.4 Рассмотрение апелляции
- 1.5 Результаты рассмотрения апелляции

#### **Основания**

1. Порядок проведения государственной итоговой аттестации по образовательным программам среднего общего образования, утверждённый приказом Минпросвещения России, Рособрнадзора № 190/1512 от 07.11.2018 «Об утверждении Порядка проведения государственной итоговой аттестации по образовательным программам среднего общего образования

2. Методические рекомендации по организации работы конфликтной комиссии субъекта Российской Федерации при проведении государственной итоговой аттестации по образовательным программам среднего общего образования (приложение 5 к письму Рособрнадзора от 12.04.2021 № 10-99);

3. Положение о Республиканской конфликтной комиссии для проведения государственной итоговой аттестации по образовательным программам среднего общего образования (приложение № 2 к приказу Министерства образования Республики Башкортостан от 29.04.2015 № 894 с изменениями).

3

# **Перечень условных обозначений и сокращений**

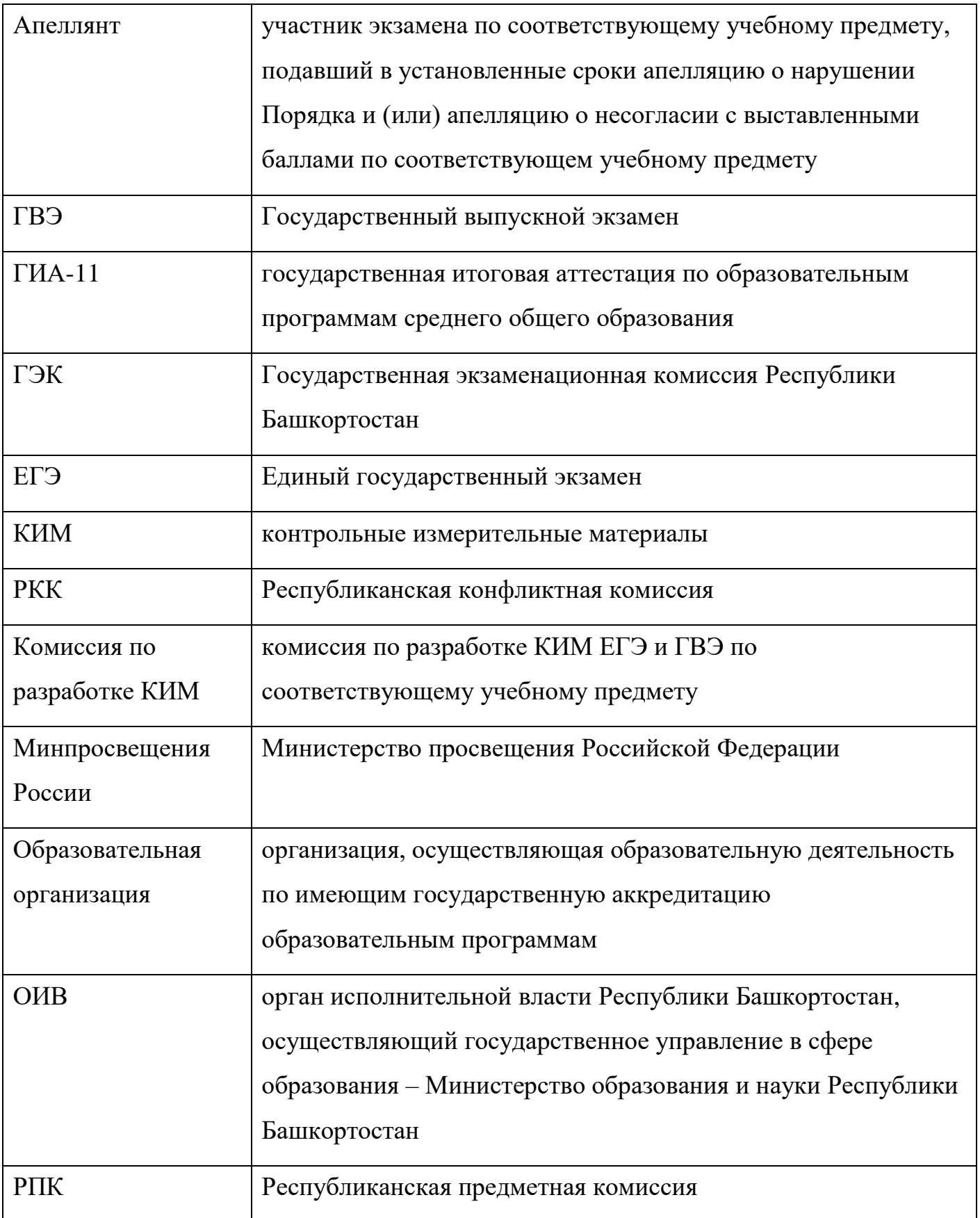

4

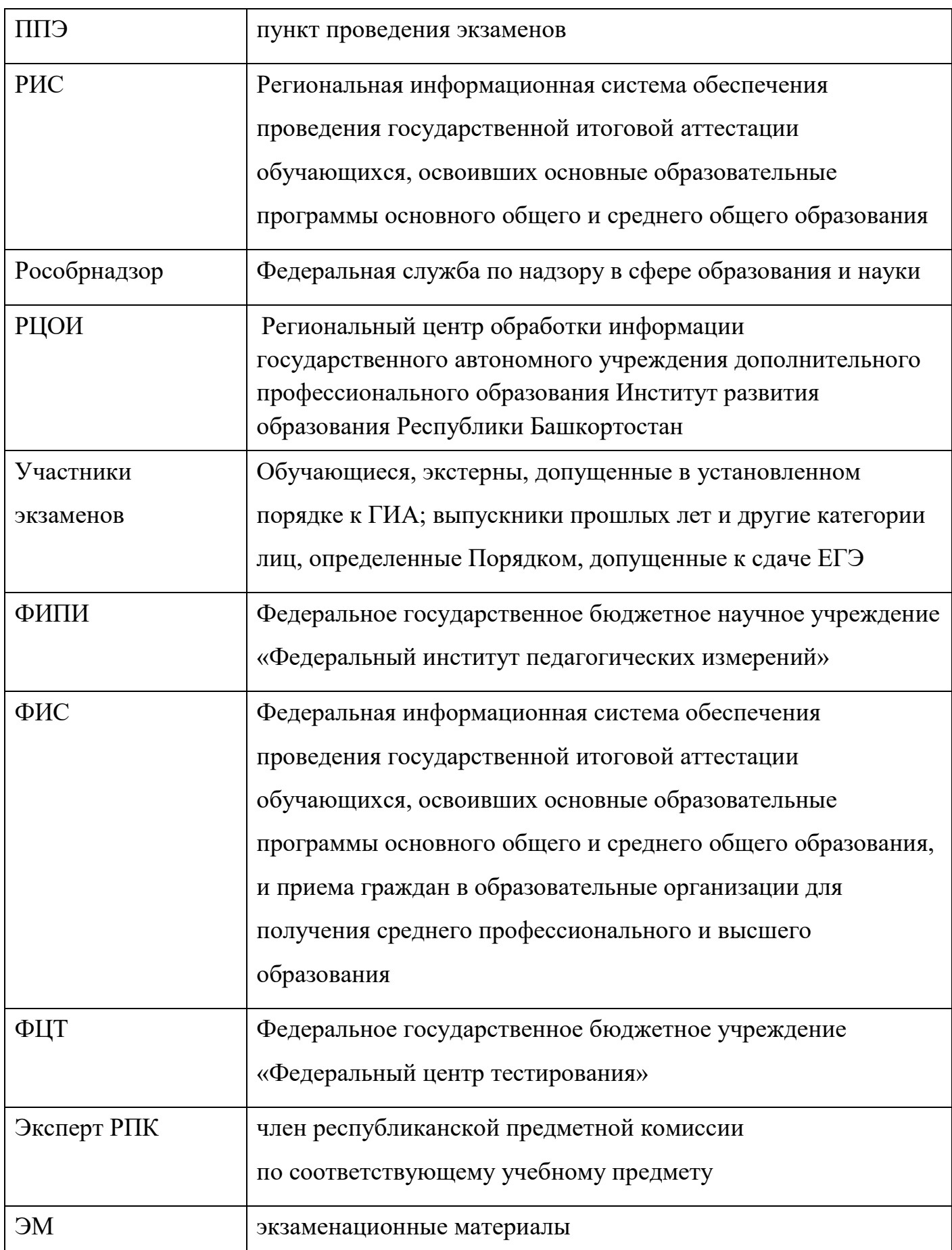

# **1. Руководство для участника**

## **1.1 Авторизация в личном кабинете**

1. Для подачи апелляции **о несогласии с выставленными баллами** пройдите по ссылке: [https://rcoi02.ru/gia11\\_result/.](https://rcoi02.ru/gia11_result/) Откроется окно авторизации для ввода данных участника.

- 2. Введите соответствующие реквизиты в следующие поля:
- фамилия;
- имя;
- отчество;
- номер документа (*без серии*);
- регион;
- дать согласие на обработку персональных данных.

## **Примечание**

Для авторизации введите номер документа (*без серии*), для паспорта Российской Федерации это 6 последних символов.

3. Нажмите кнопку «*Войти*». Произойдет переход к странице, содержащей ваши результаты ЕГЭ или ГВЭ.

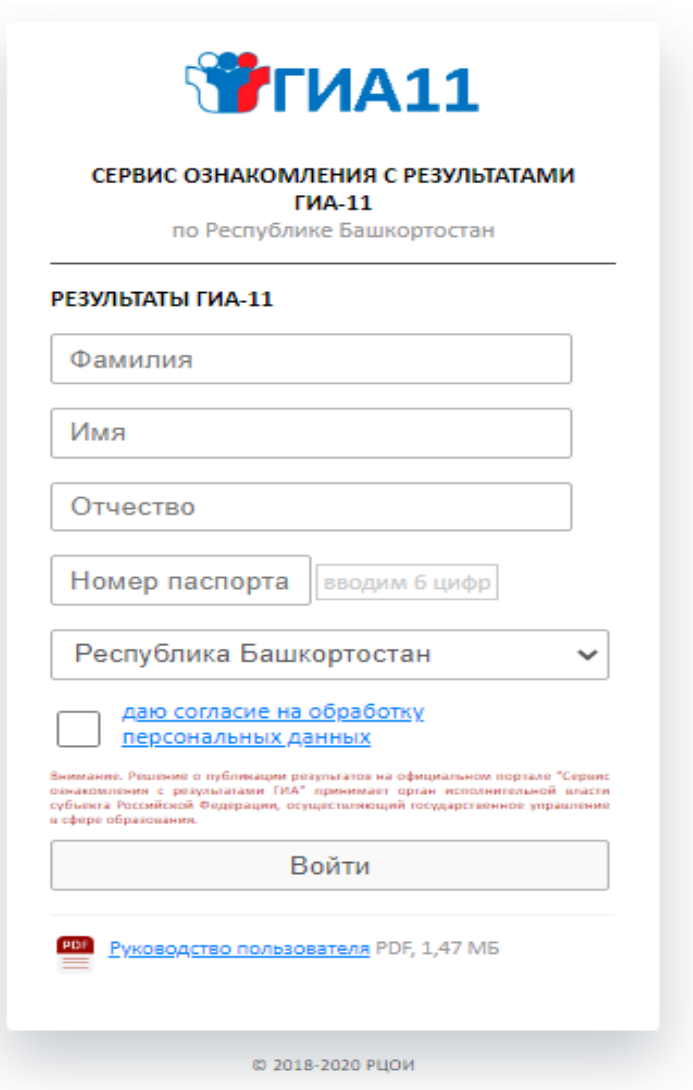

Рисунок 1. Окно авторизации участника

## **1.2 Просмотр общей информации о результатах ЕГЭ или ГВЭ участника**

После нажатия на кнопку «Войти» откроется страница со списком экзаменов, на которые был запланирован участник, включающая следующую информацию:

- дата экзамена;
- форма экзамена;
- учебный предмет;
- первичный балл;
- тестовый балл;
- статус экзамена;
- сведения о наличии/отсутствии поданной апелляции на результат.

## **1.3 Подача апелляции о несогласии с выставленными баллами:**

Дни подачи и рассмотрения апелляции утверждаются государственной экзаменационной комиссией. Возможность подачи апелляции появляется строго после утверждения государственной экзаменационной комиссией. Нажмите кнопку «*Подать апелляцию*» в графе выбранного предмета.

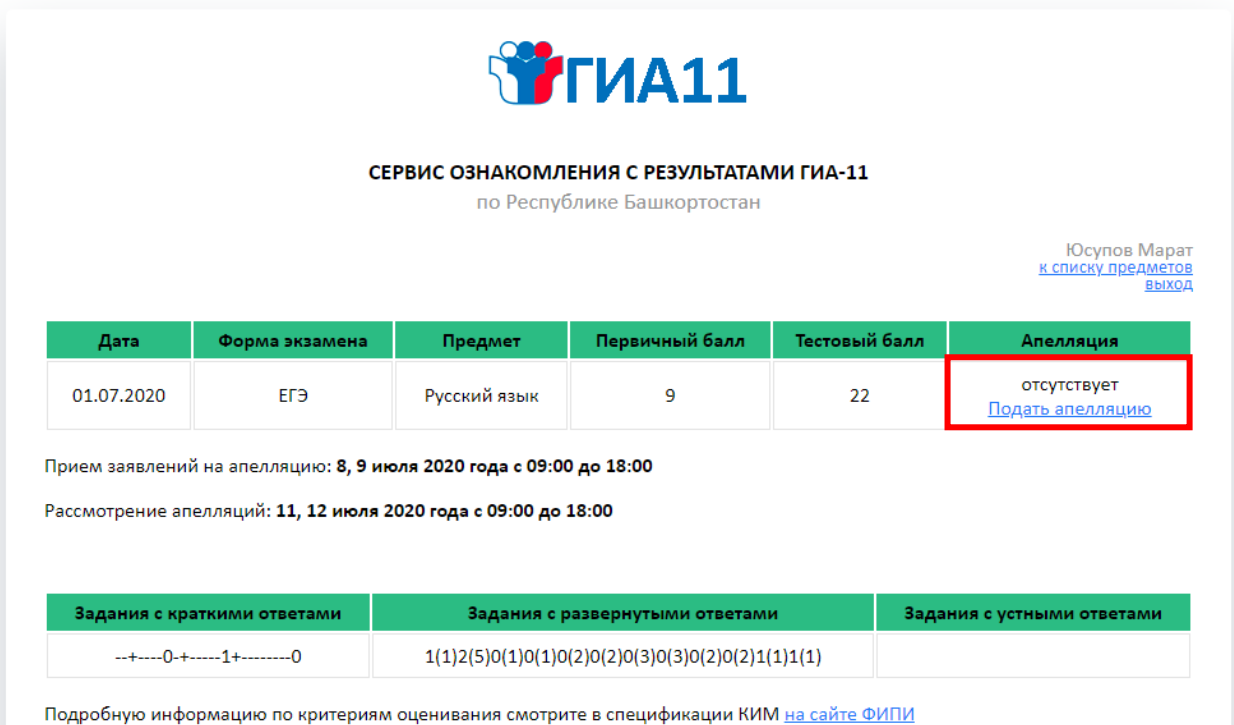

Рисунок 2. Страница «Ваши результаты ЕГЭ»

В появившемся модальном окне пользователь увидит информацию об экзамене, на результат которого он подаёт апелляцию:

- регион;
- форма экзамена;
- дата экзамена;
- предмет;
- код пункта проведения экзамена.

Далее необходимо указать:

- номер телефона;
- электронный адрес;
- способ рассмотрения апелляции (*в присутствии или нет*);
- откуда произойдет подключение к апелляции:
- своя точка подключения домашний стационарный компьютер;
- резервная точка подключения образовательное учреждение.

В случае, если у Вас нет возможности подключения к рассмотрению апелляции, можно указать резервную точку доступа. В этом случае Вы увидите адрес подключения по месту пребывания. Необходимо будет прибыть по данному адресу в назначенное время для рассмотрения апелляции.

Нажмите кнопку *«Подать апелляцию»*

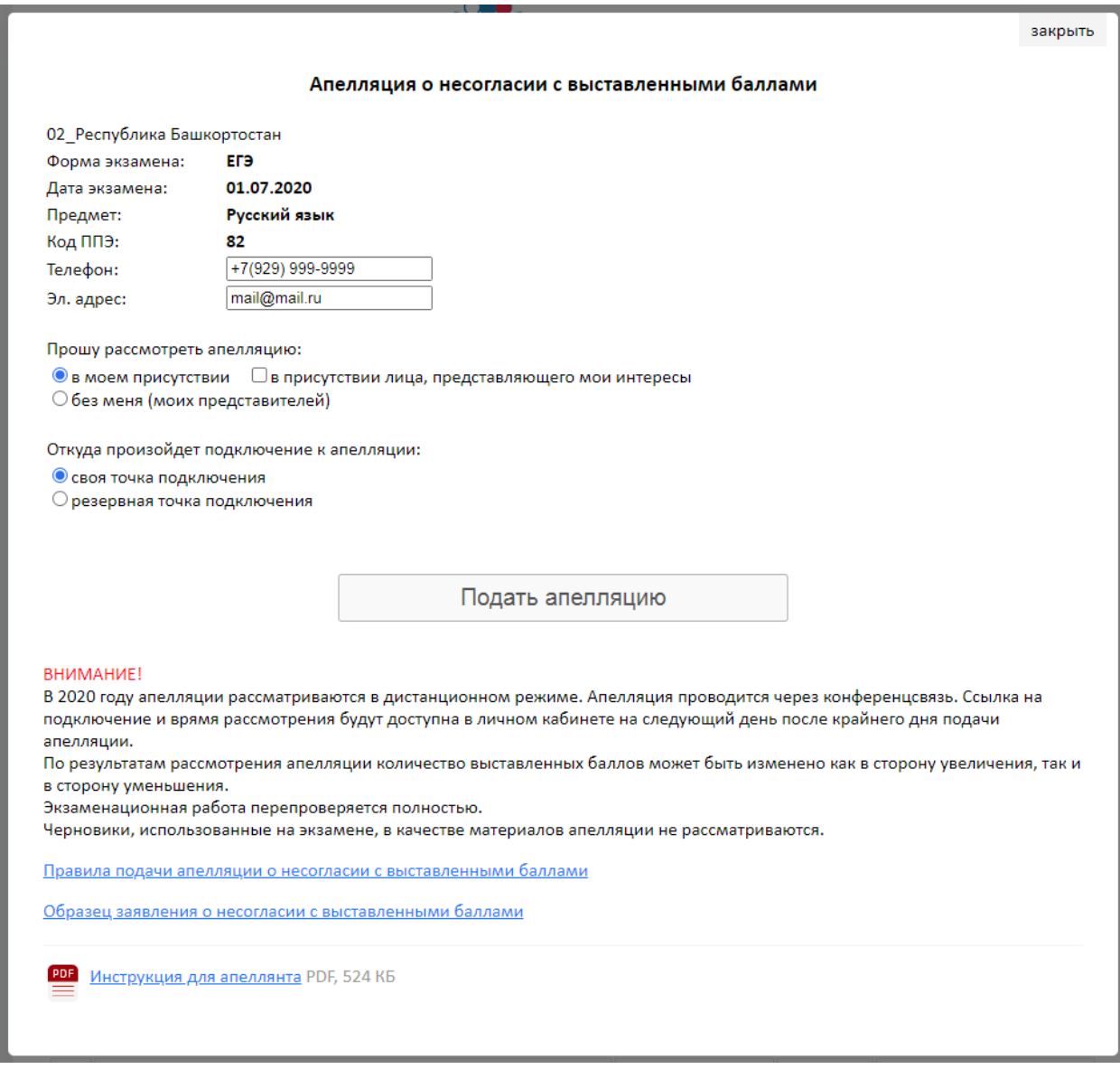

Каждой вновь созданной апелляции присваивается уникальный идентификационный номер. Невозможно дважды подать апелляцию на один и тот же экзамен.

Удалить вновь созданную апелляцию можно только по заявлению участника в бумажной форме и не позднее чем за 1 (*один*) день до начала рассмотрения апелляции.

Дата и время рассмотрения апелляции будут доступны на следующий день после последнего дня подачи апелляции (*за один день до начала рассмотрения апелляций*) с указанием ссылки на комнату для подключения к видеоконференции.

## *ВНИМАНИЕ!*

*Подача и рассмотрение апелляции о несогласии с выставленными баллами проводится в онлайн режиме.*

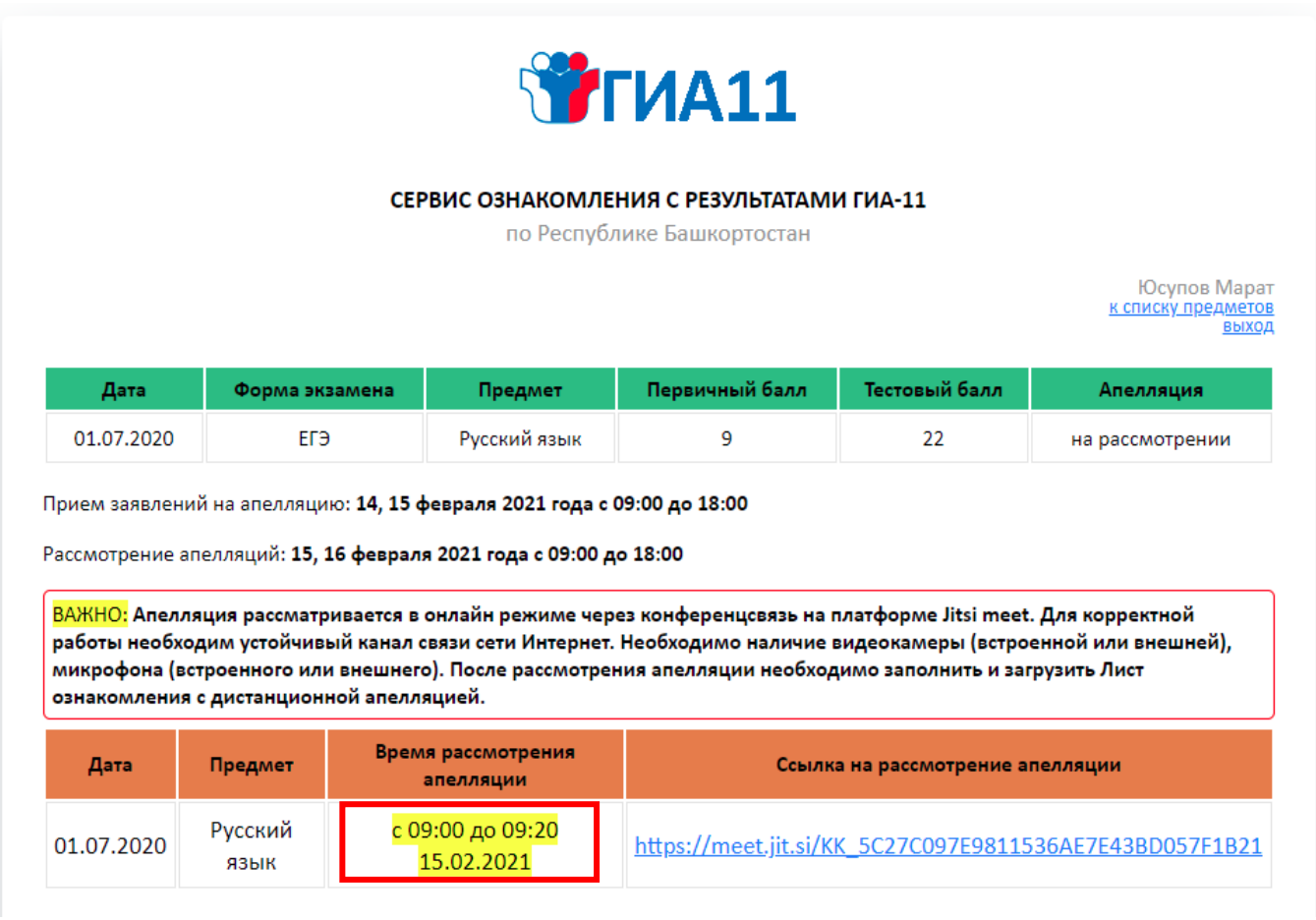

Рисунок 4. Страница «Ваши результаты ЕГЭ» с информацией

о времени рассмотрения апелляции с ссылкой на комнату видеоконференции

#### **1.4 Рассмотрение апелляции**

В назначенное время (*за 10 минут*) пройдите по ссылке (*уникальному идентификационному номеру*) и подключитесь в онлайн трансляцию заседания конфликтной комиссии (*если апелляция рассматривается «В моем присутствии»*).

#### *ВНИМАНИЕ!*

*Рекомендуется подключаться к рассмотрению апелляции посредством видеоконференции через стационарный компьютер с устойчивым каналом связи Интернет. Не рекомендуется подключаться через мобильный Интернет.*

Приготовьте заранее паспорт для идентификации личности, а также документы законных представителей (*при присутствии законных представителей*). В назначенное время конфликтная комиссия подключится к Вам.

#### *ВНИМАНИЕ!*

# *Во время онлайн-трансляции заседания конфликтной комиссии будет производится видеозапись.*

Привлеченные эксперты во время рассмотрения апелляции в присутствии апеллянта и (или) его родителей (законных представителей) дают им соответствующие разъяснения (при необходимости). Время, рекомендуемое на разъяснения по оцениванию развернутых и (или) устных ответов одного апеллянта, не более 20 минут.

#### *ВНИМАНИЕ!*

*В случае удовлетворения апелляции количество ранее выставленных баллов может измениться как в сторону увеличения, так и в сторону уменьшения количества баллов. Черновики, использованные на экзамене, в качестве материалов апелляции не рассматриваются.*

*После завершения процедуры рассмотрения апелляции, участнику необходимо выгрузить лист ознакомления, заполнить его, и загрузить в личный кабинет.*

*В случае, если апеллянт не выходит на онлайн-трансляцию заседания конфликтной комиссии по графику, апелляция будет рассмотрена комиссией в его отсутствие в указанное в графике время.*

## **1.5 Результаты рассмотрения апелляции**

По результатам рассмотрения апелляции о несогласии с выставленными баллами РКК принимает решение:

 об отклонении апелляции и сохранении выставленных баллов (отсутствие технических ошибок и ошибок оценивания экзаменационной работы);

 об удовлетворении апелляции и изменении баллов (наличие технических ошибок и (или) ошибок оценивания экзаменационной работы).

Для пересчета результатов апелляции протоколы Комиссии в течение двух календарных дней направляются РЦОИ в ФЦТ. После утверждения на федеральном и региональном уровнях, **и в случае загрузки заполненного листа ознакомления**, в личном кабинете [https://rcoi02.ru/gia11\\_result/](https://rcoi02.ru/gia11_result/) появятся обновленные результаты по данному предмету.

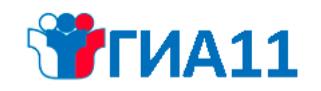

#### СЕРВИС ОЗНАКОМЛЕНИЯ С РЕЗУЛЬТАТАМИ ГИА-11

по Республике Башкортостан

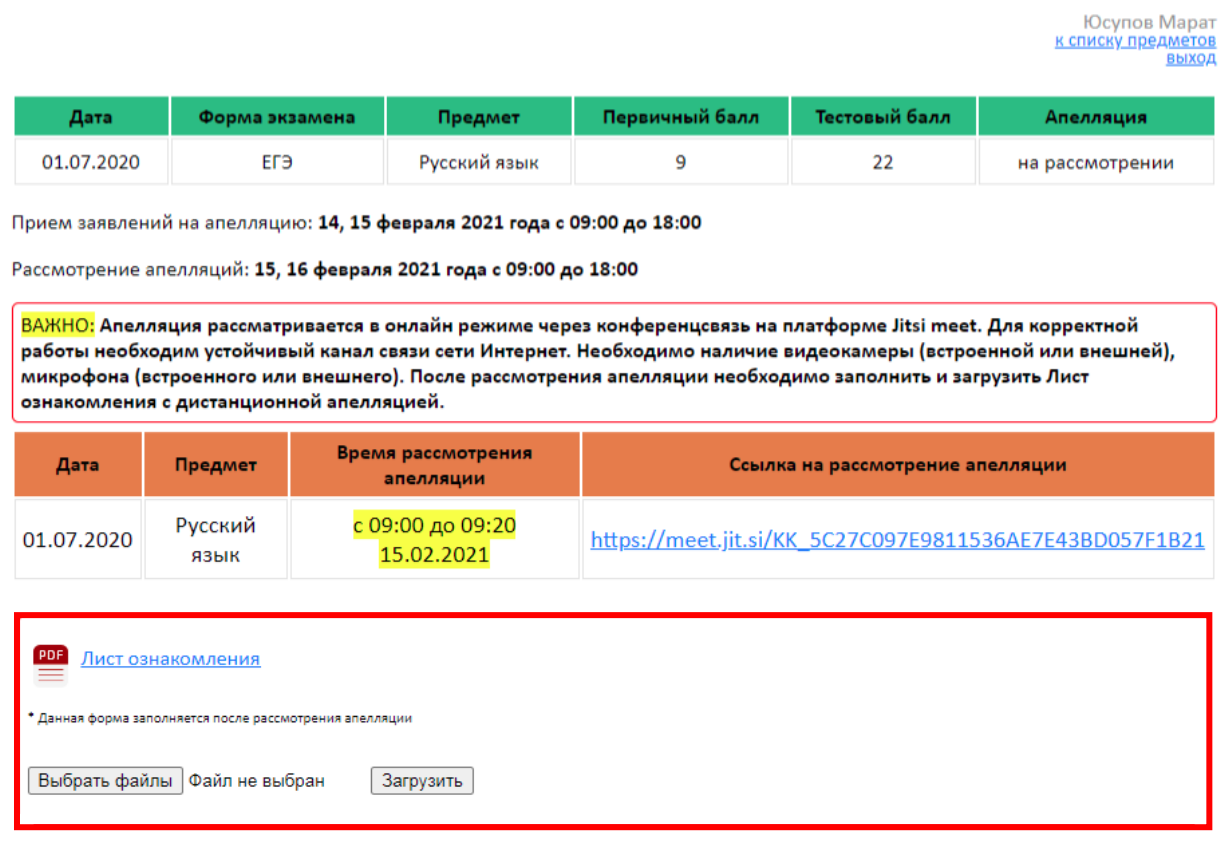

Рисунок 4. Страница «Загрузки листа ознакомления»